Updating SAS 9.4 August 2019 put together by Prof. Kapitula

You may just need a license update and not want to update SAS, if that is the case, skip down to the update SAS license section.

## **1. Install latest SAS 9.4 Maintenance release- only do this if you want to update your software to have latest updates. If you just want to update the license skip this part and go to part 2 on page 4.**

Many of us already have a SAS install on our PC and want to update to the latest SAS release. Maintenance releases fix any known problems or bugs, and might have some software improvements. The SAS installation files are stored in a SAS software depot, that depot is stored on the R-drive. (Note that a SAS software depot is just a directory with all the files one needs to install SAS.)

R:\STAT\SAS 9.4 TS1M6 Rev. 940\_19w14 9C5CNW

Note that faculty have write permission to the STAT drive so please do not make changes or delete files from this directory. Students do not have write permission, only read permission.

In preparation for updates:

Copy the whole SAS 9.4 TS1M6 Rev. 940\_19w14 9C5CNW directory to your PC or to a flash drive. I like to use a large external hard drive because the depots is large, about 22.5 gig. I then copy my whole SASHome directory to a location for backup: C:\Program Files\SASHome . I have never needed to use this backup but that is the preliminary step discussed at<http://support.sas.com/software/updates/> (you can find more information here about the instructions below if you wish)

Once you have the depot copied, right click on "setup" in the SAS depot directory and select run as administrator, select yes if you are asked if you want to let this program make changes to your computer. You will see a window like below, select install SAS software.

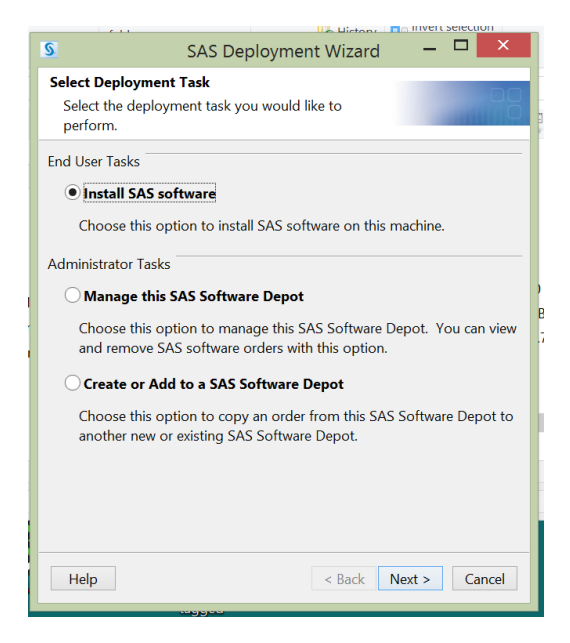

Then you see below, make sure all SAS software is not running. I like to make sure no other software at all is running. Especially not any MS-office products.

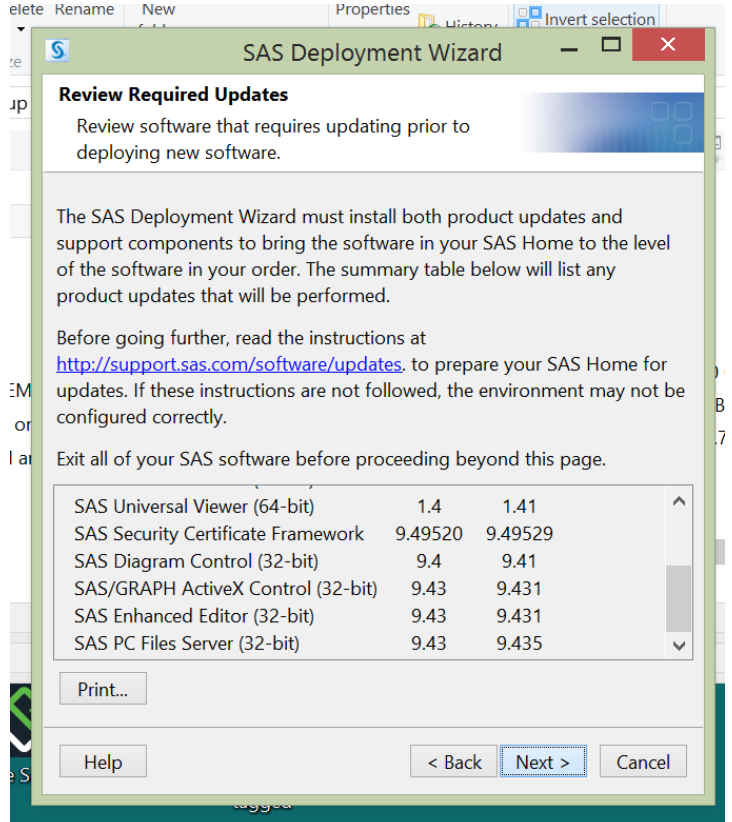

## Click next

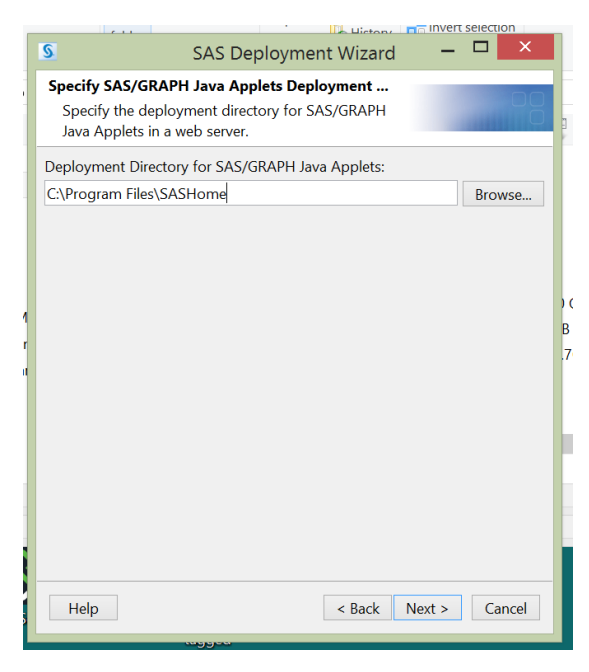

Click next unless this is somehow not the location on your machine.

You should see a window like below, when it is finished click Next.

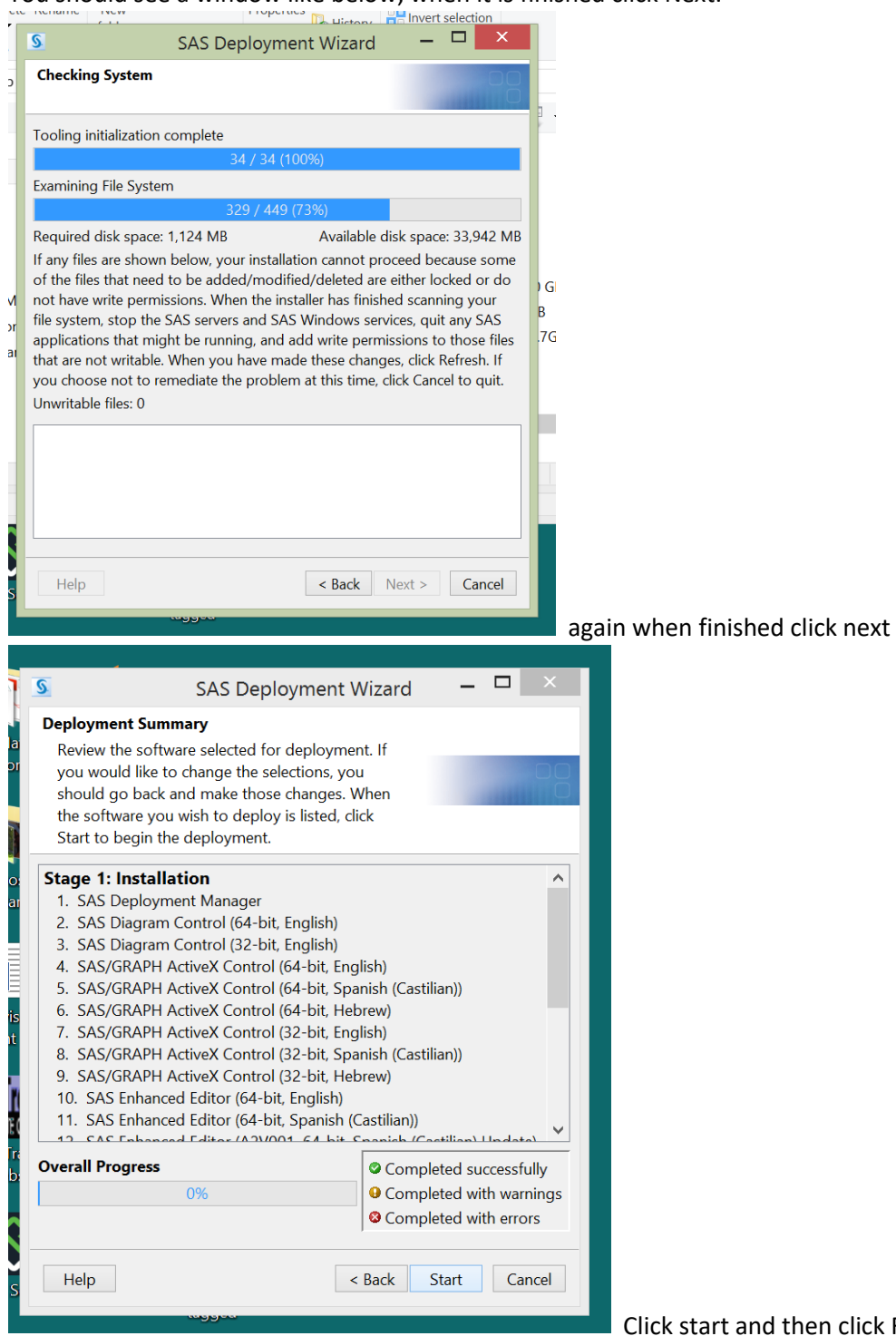

Finished (or Next)

after it is done.

Then if you have not already do the steps below to update the SAS license

## **2. Update SAS license**

To update your SAS license. In the directory

R:\STAT\SAS 9.4 License File Expires 6-30-20

Are the license files. They are also in the directory,

R:\STAT\SAS 9.4 TS1M6 Rev. 940\_19w14 9C5CNW\sid\_files

Copy the sid files to your machine if you have not already. This can be put on the desktop and deleted after update if you wish.

Now: Run the SAS Deployment Manager 9.4 as administrator and click yes when you are asked if you really want to let this program make changes to your computer.

You will see a window like below. Click Renew SAS software if it not already selected and then click next.

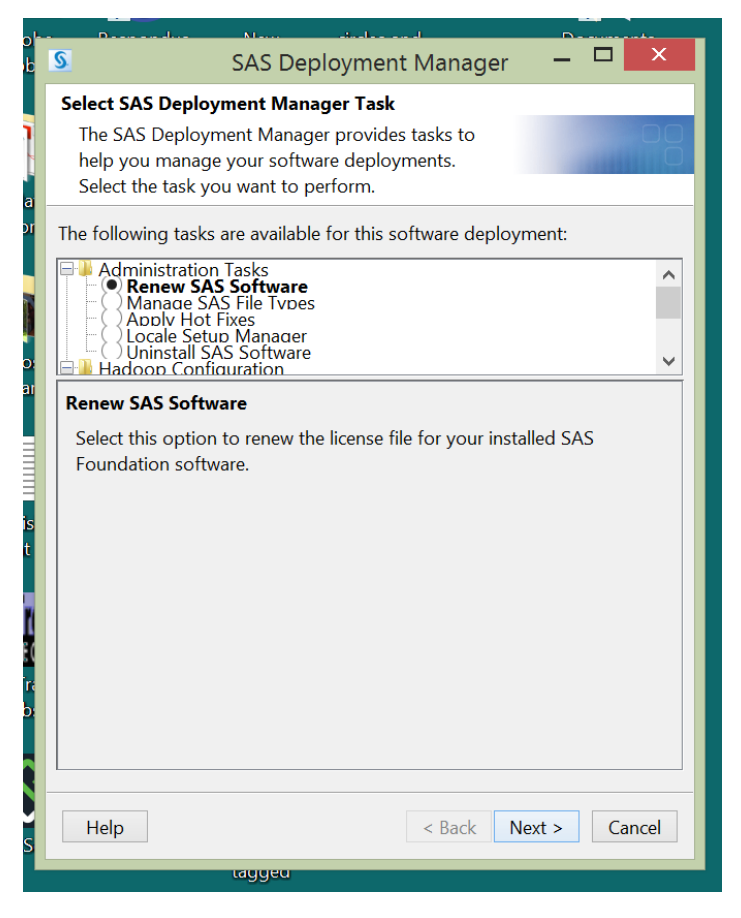

If you personally do not see Renew SAS Software as an option, go to Programs and run the program SAS Renewal as administrator instead. You will be asked the location for the SETINIT (license) files, navigate to the sid files directory your copied over. Then you need to select the appropriate file, I have 64 bit windows, so I select that one, do not worry if you select the wrong one it will let you know and you can try a different one by clicking "BROWSE".

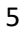

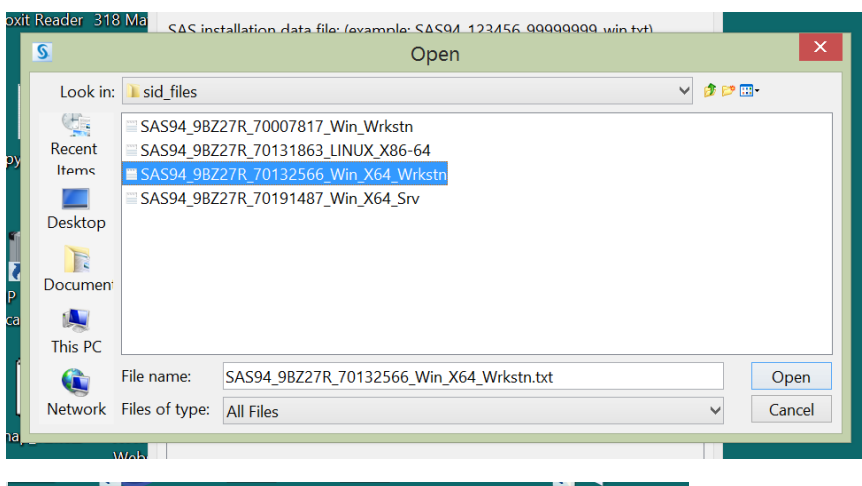

![](_page_4_Picture_36.jpeg)

Click Next

![](_page_5_Figure_0.jpeg)

## Click Start

And that should be it until next year.

Ask Laura Kapitula if you have any questions or problems.